# 이네트너PC필터 관리자 퀵매뉴얼

# 목차

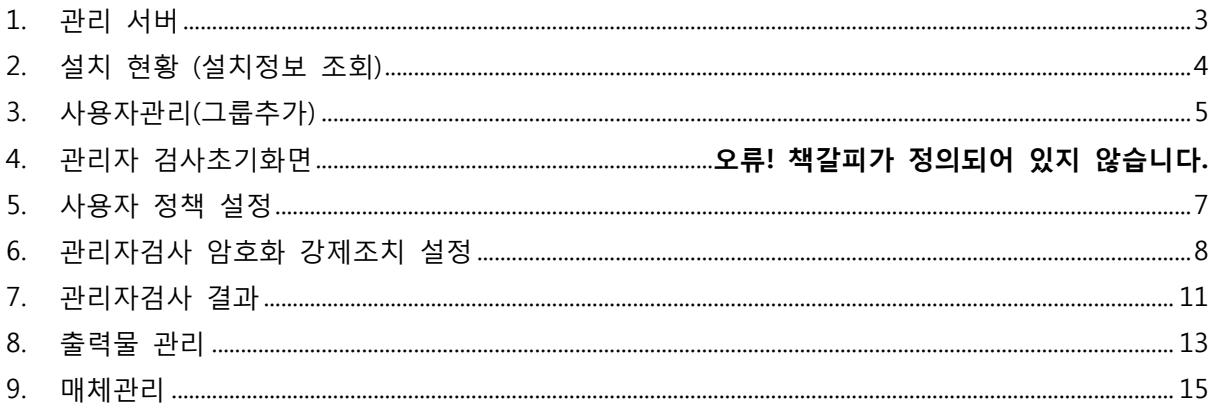

<span id="page-2-0"></span>1. 관리 서버

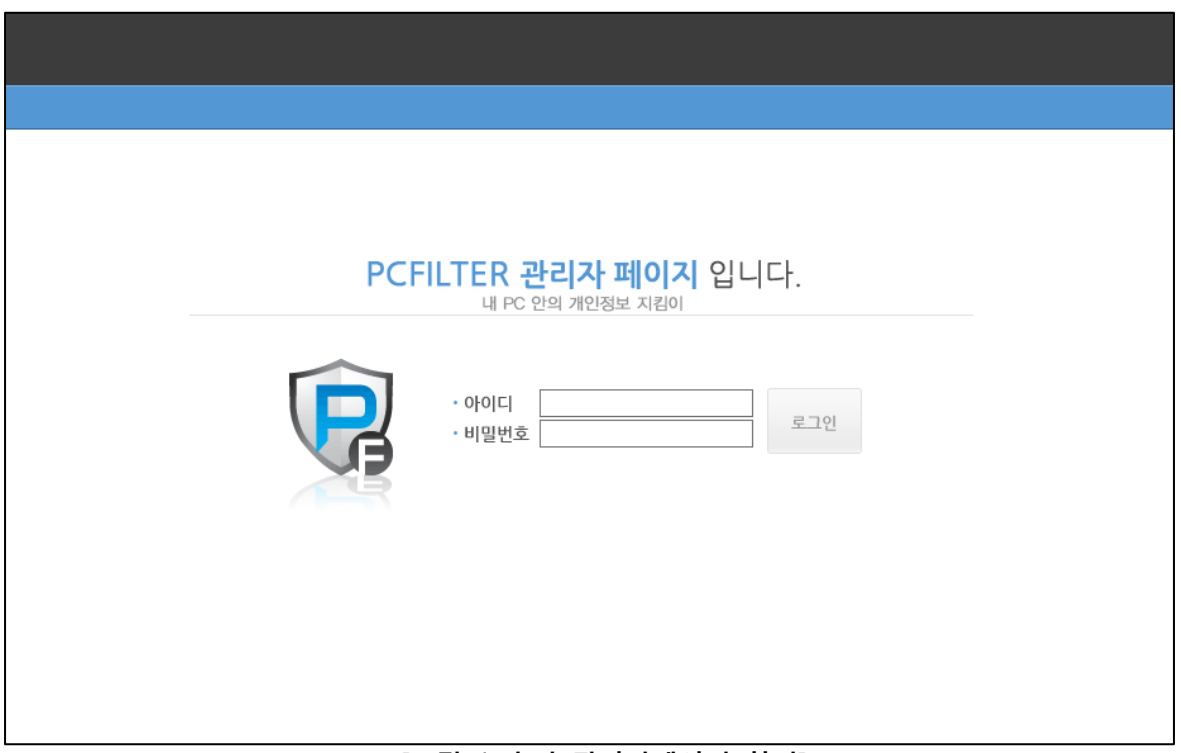

[그림 1 초기 관리자페이지 화면]

- 1) 관리자 PC에서 웹 브라우저를 열고 주소 창에 [https://pcfilter.elim.net:8443](https://pcfilter.elim.net:8443/) 를 입력하여 접속합니다.
- 2) 아이디/비밀번호를 입력하여 로그인 합니다.

.

<span id="page-3-0"></span>2. 설치 현황 (설치정보 조회)

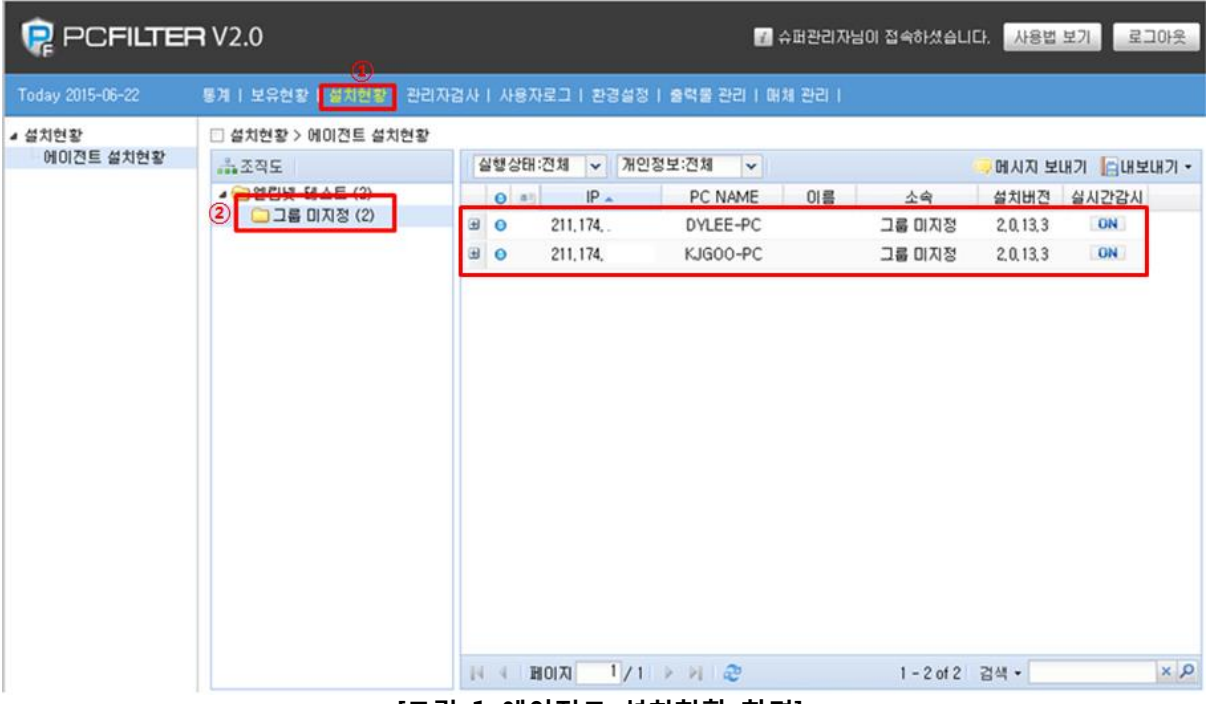

[그림 1 에이전트 설치현황 화면]

- ① 에이전트 설치 현황 선택
- ② 그룹 미지정된 에이전트설치된 pc 화면.

# <span id="page-4-0"></span>3. 사용자관리(그룹추가)

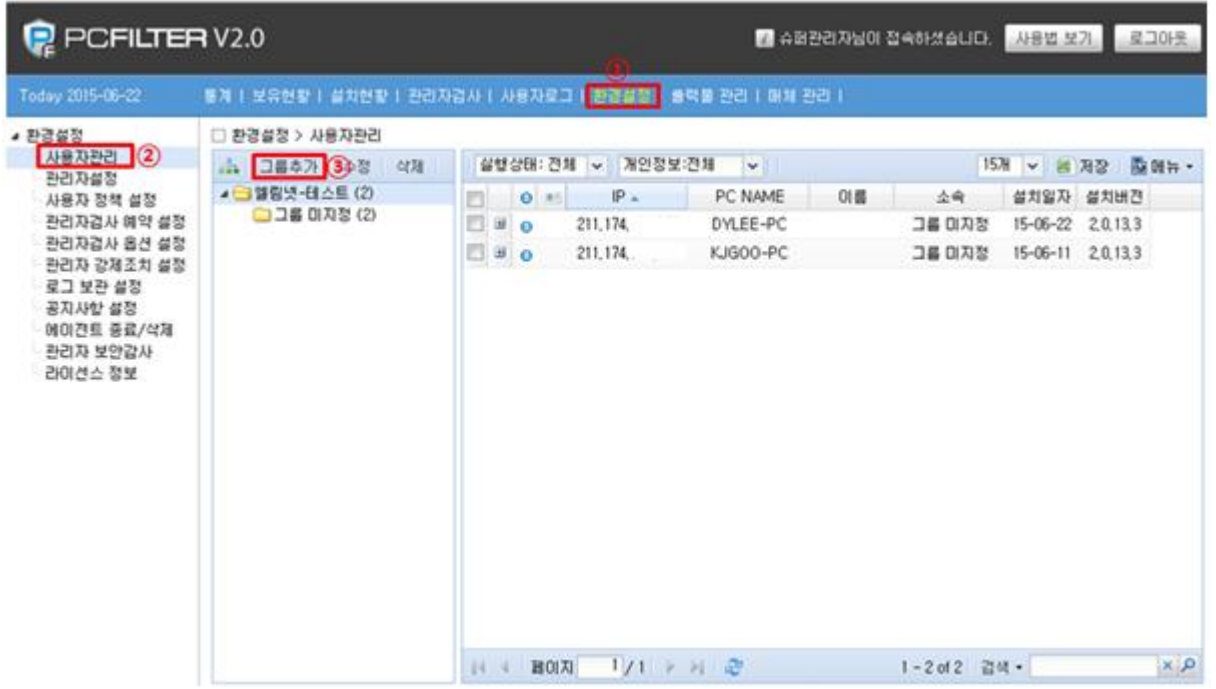

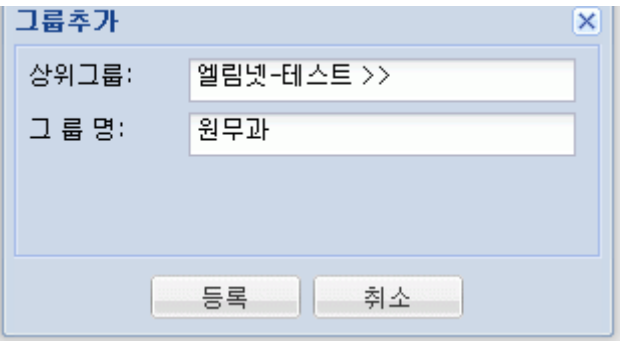

#### [그림 1 그룹추가 화면]

- ① 환경설정 이동
- ② 사용자 관리
- ③ 그룹추가 클릭.
- ④ 원무과 생성.

#### 이네트너**PC**필터 관리자 퀵매뉴얼

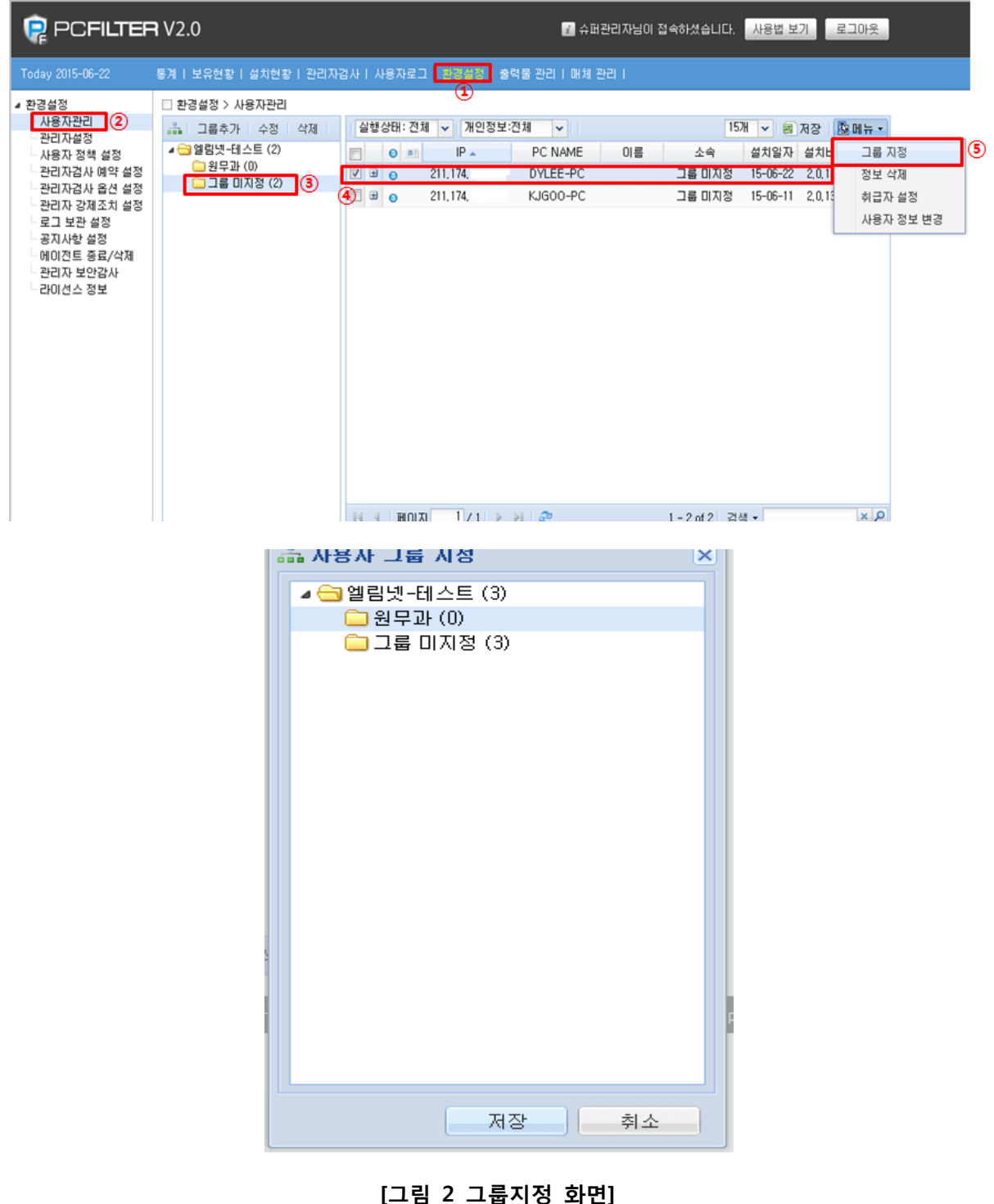

- 
- 환경설정
- 사용자 관리
- 그룹미지정 선택
- 그룹에 포함 하고자하는 pc 선택
- 그룹지정후 저장.

### <span id="page-6-0"></span>4. 사용자 정책 설정

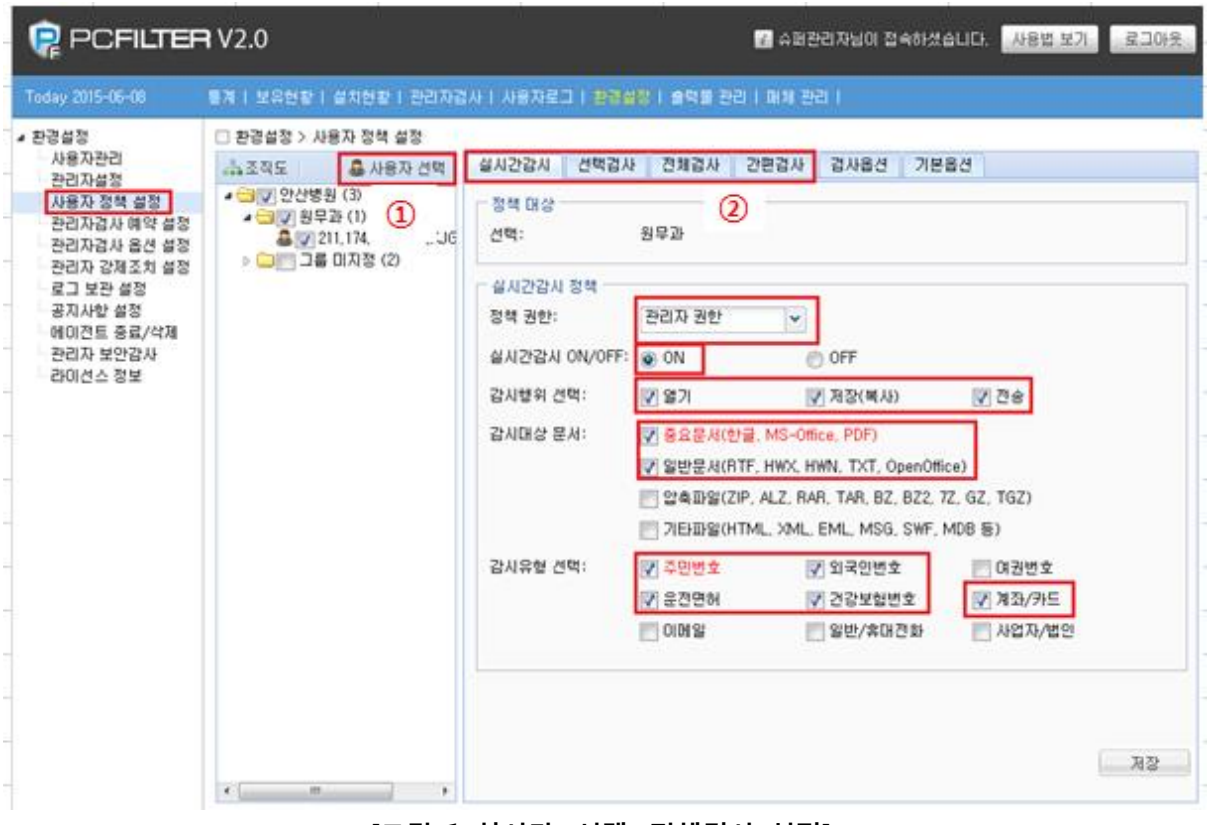

[그림 1 실시간, 선택, 전체검사 설정]

- ① 사용자 선택클릭 후 PC를 선택.
- ② 실시간 감시, 선택검사, 전체검사, 간편검사는 위 사항과 같은 세부사항 옵션설정이 가능
- ③ 그림1 과 동일하게 검사항목 체크 후 저장

관리자 권한으로 선택할 경우 에이전트 측에서는 설정제어가 불가능합니다.

# <span id="page-7-0"></span>5. 관리자검사 암호화 강제조치 설정

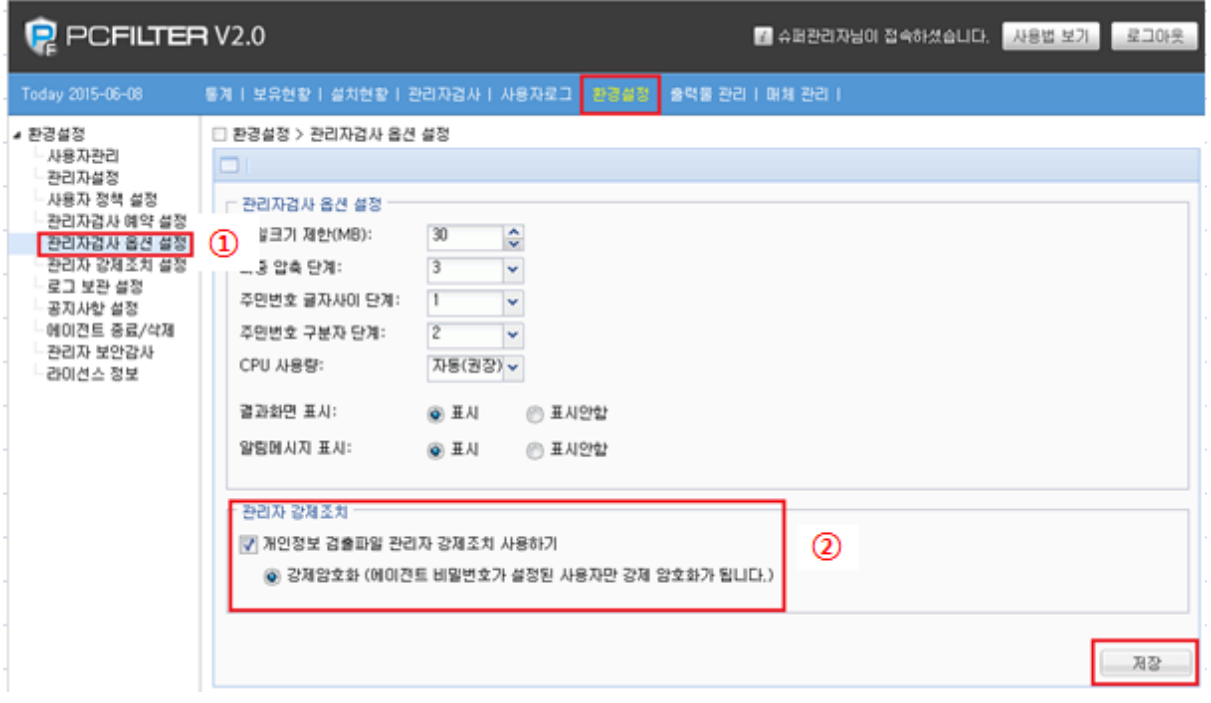

. [그림 1 관리자검사 옵션 설정]

- ① 관리자 검사 암호화 설정입니다.
- ② 관리자검사 옵션 설정에서 관리자 강제조치 체크박스에 체크 저장.

#### 이네트너**PC**필터 관리자 퀵매뉴얼

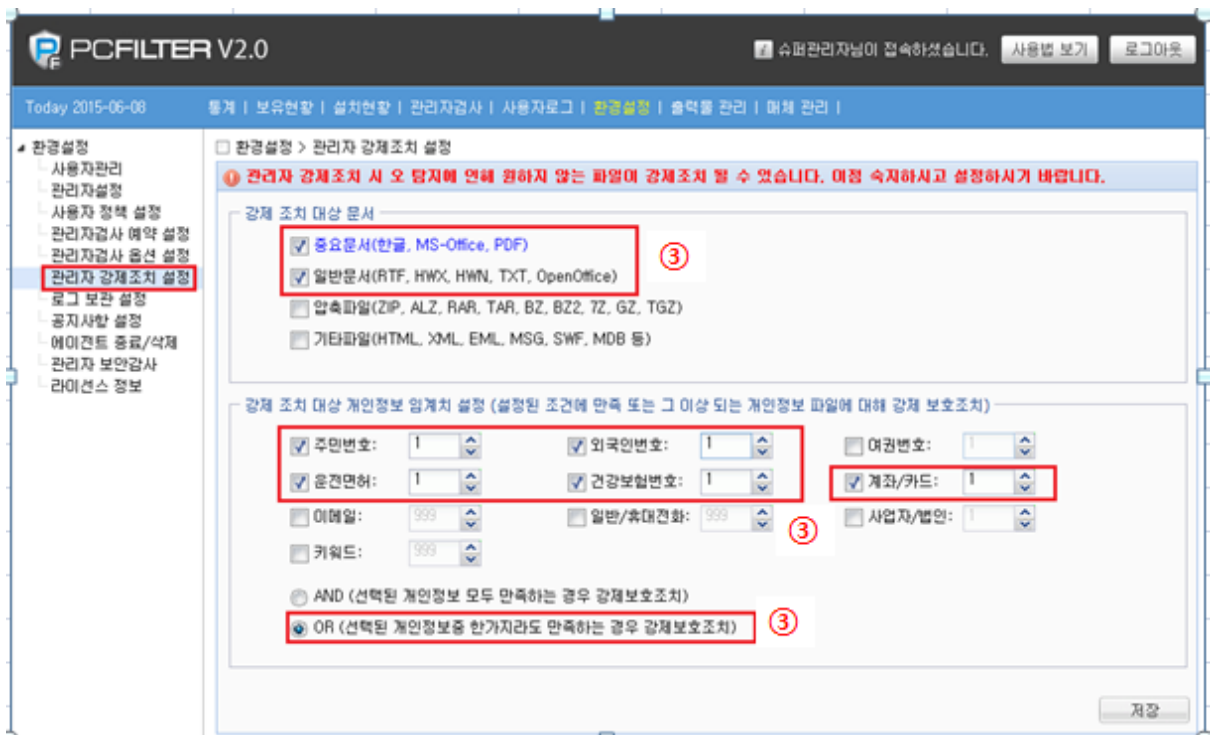

. [그림 2 관리자 강제조치 설정]

③ [그림 2] 와 같이 동일하게 항목체크 후 저장.

[그림 2] 의 임계치 설정의 숫자는 개인정보를 포함한 파일 (Excel,, word, ..) 안에 1개 이상의 개인정보가 포함 될 경우 보호조치 하려는 화면입니다.

### 6. 관리자 검사화면

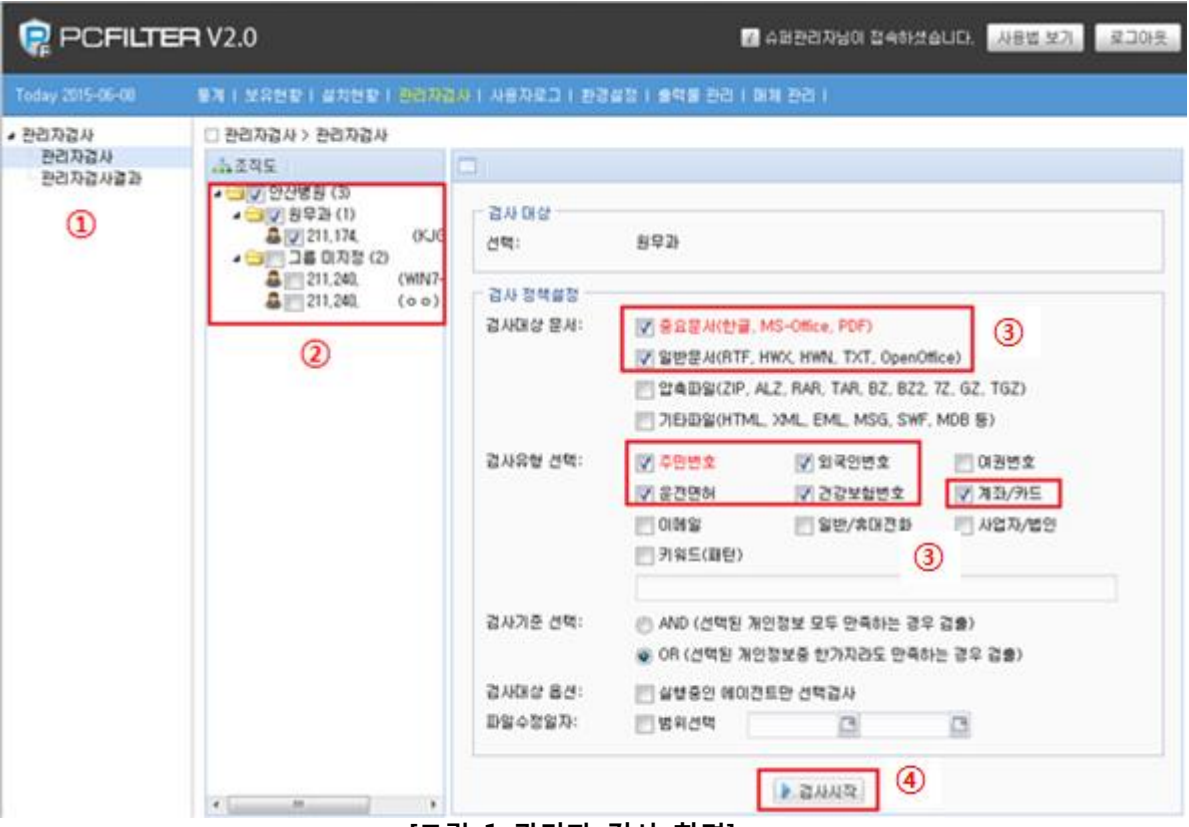

[그림 1 관리자 검사 화면]

- ① 관리자 검사모드 옵션사항을 결정할 수 있습니다.
- ② 조직도 에서 관리자 검사를 실행할 특정pc 및 부서 선택
- ③ 그림 1 와 동일하게 검사항목 체크
- ④ 검사시작.
- ⑤ 관리자 강제조치 설정 [그림 2] 에 포함된 모든 파일들이 암호화 됩니다.

★ 언급한 옵션 외 추가옵션을 체크하여 추가로 검사가 가능합니다.

# <span id="page-10-0"></span>7. 관리자검사 결과

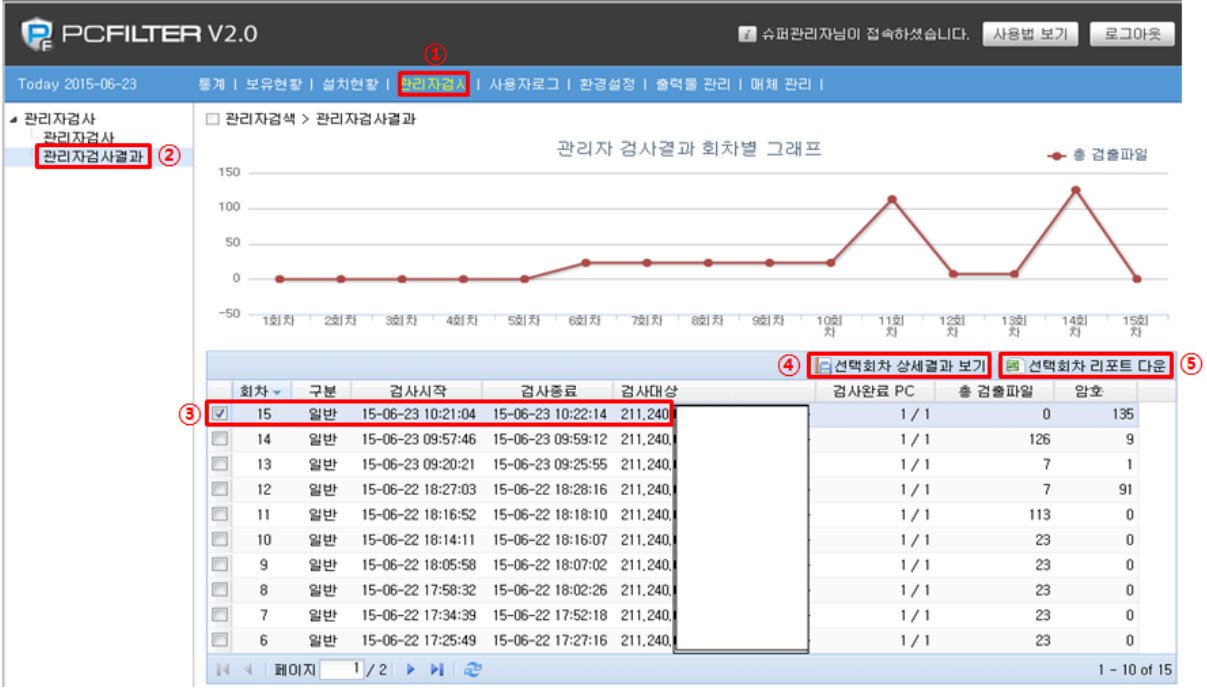

. [그림 1 관리자 검사 결과 화면]

- ① 관리자 검사
- ② 관리자 검사결과 선택
- ③ 검사결과 확인 pc 선택
- ④ 선택한 회차 pc 상세결과 보기
- ⑤ 선택한 회차 pc 리포트 다운가능.

### 상세결과확인 선택 PC 결과를 다운로드 및 결과 내용 메시지 보내기 가능

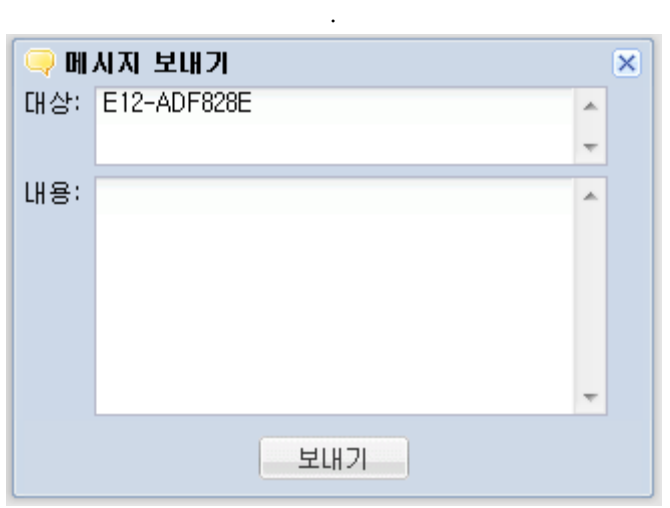

[그림 2 선택회차 상세결과 및 메시지 보내기 화면]

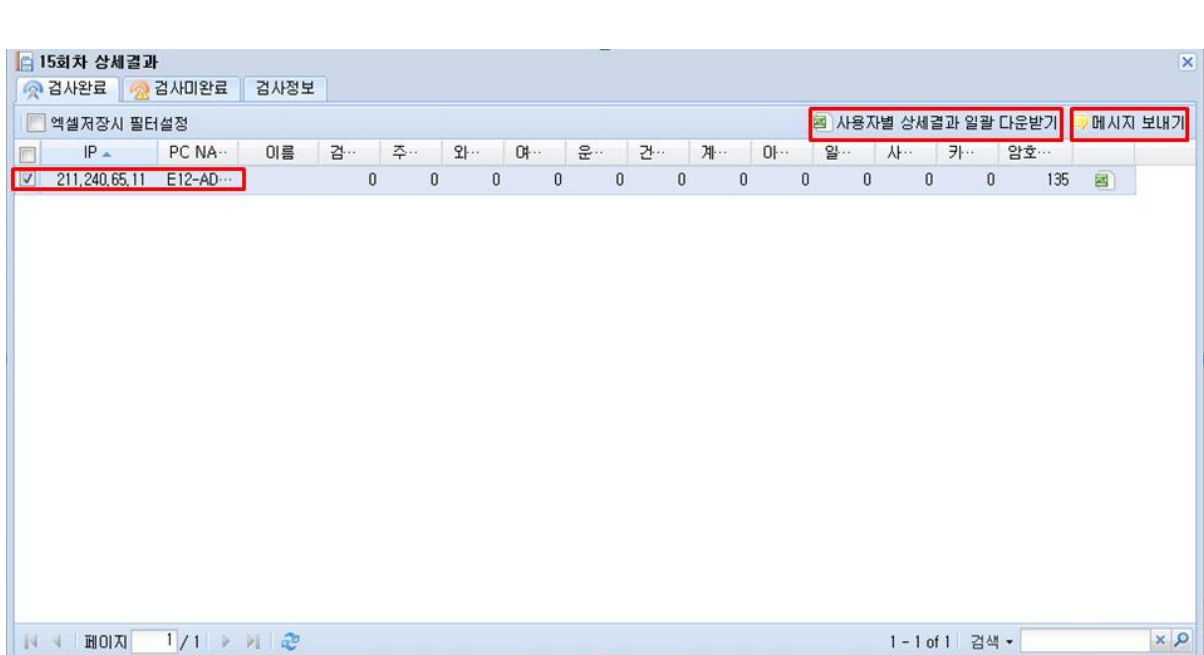

### <span id="page-12-0"></span>8. 출력물 관리

개인정보가 포함된 파일에 대하여 출력차단 에 관한 제어정책 및 옵션선택 기능 입니다.

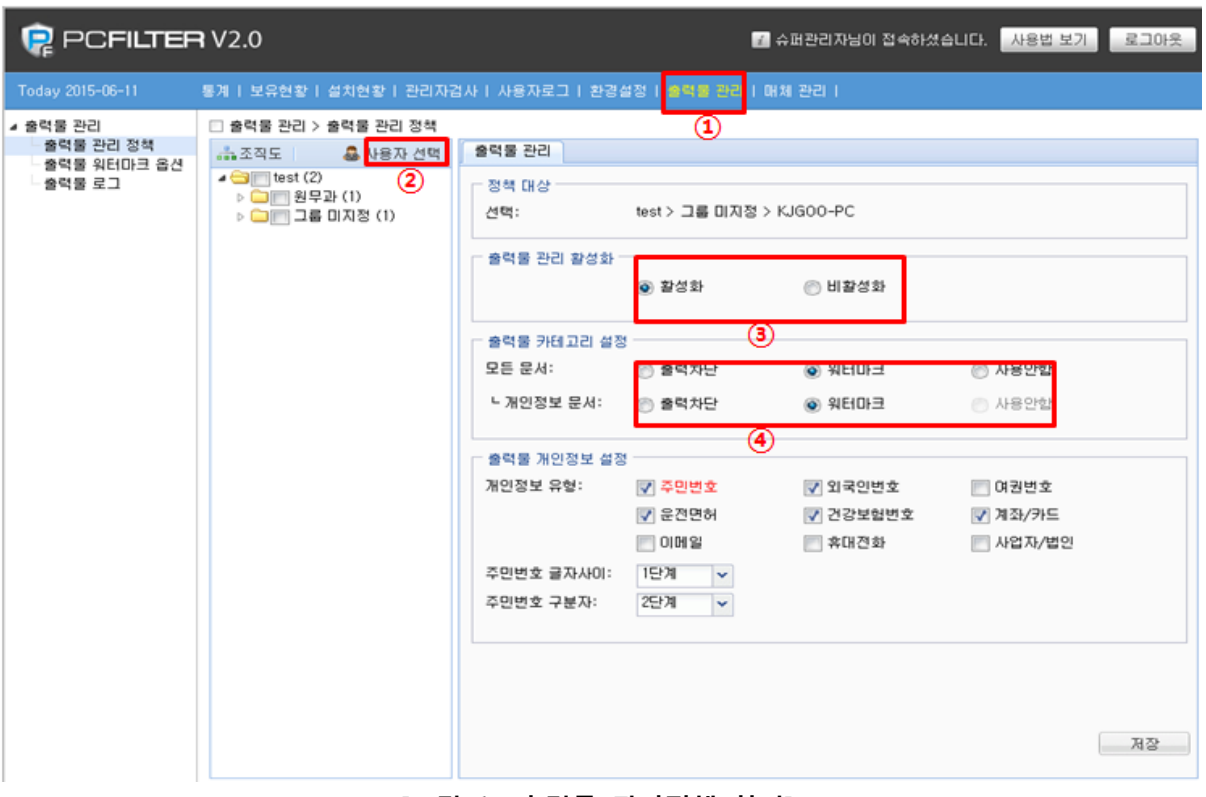

[그림 1 출력물 관리정책 화면]

- ① 출력물관리 클릭
- ② 사용자 선택클릭 후 출력물 관리를 제어하고자 하는 부서나 PC를 체 크합니다.

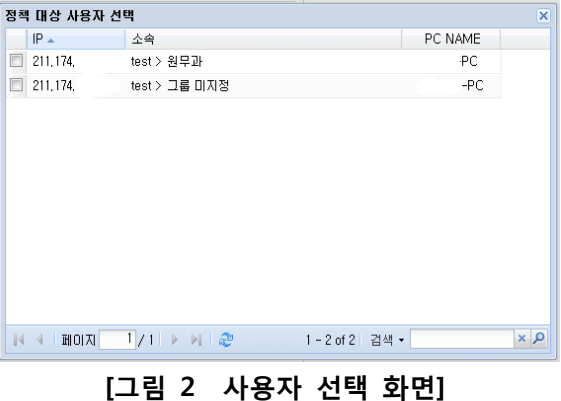

- ③ 출력물 관리 옵션에서 제어하고자 하는 옵션 설정 후 저장하시면 출력 물 관리 제어가 가능합니다.
- ④ 출력물 카테고리 설정에서 워터마크 설정 시 해당 인쇄물에는 워터마 크가 찍혀 인쇄가 됩니다.

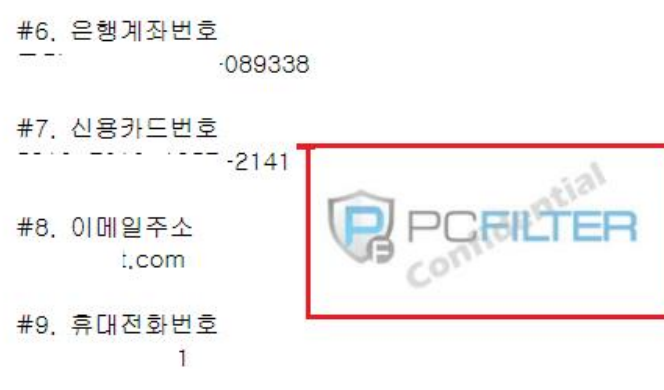

[그림 2 워터마크 출력 화면]

<span id="page-14-0"></span>9. 매체관리

### 외부로 유출될수있는 매체장치에 관한 제어정책 및 옵션선택 기능 입니다.

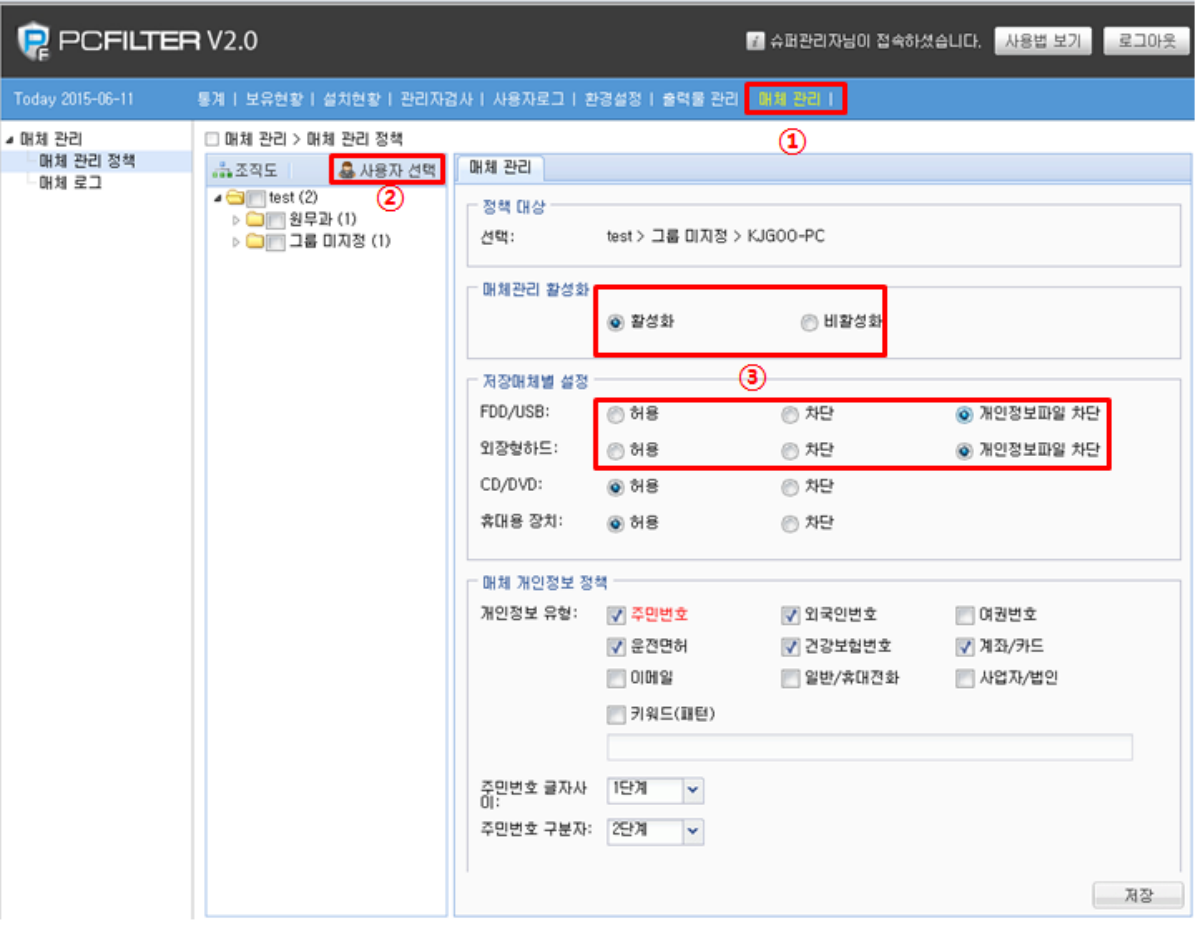

[그림 1 매체관리 정책설정 화면]

- ① 매체관리정책 에서 사용자 선택을 클릭합니다.
- ② 사용자 선택클릭 후 매체관리를 제어하고자 하는 부서나 PC를 체크합니다.

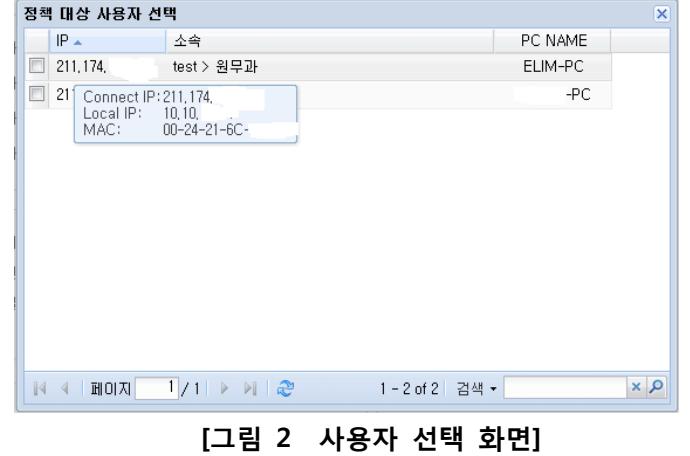

③ 매체 관리 옵션에서 제어하고자 하는 옵션 설정 후 저장하시면 출력물 관 리 제어가 가능합니다

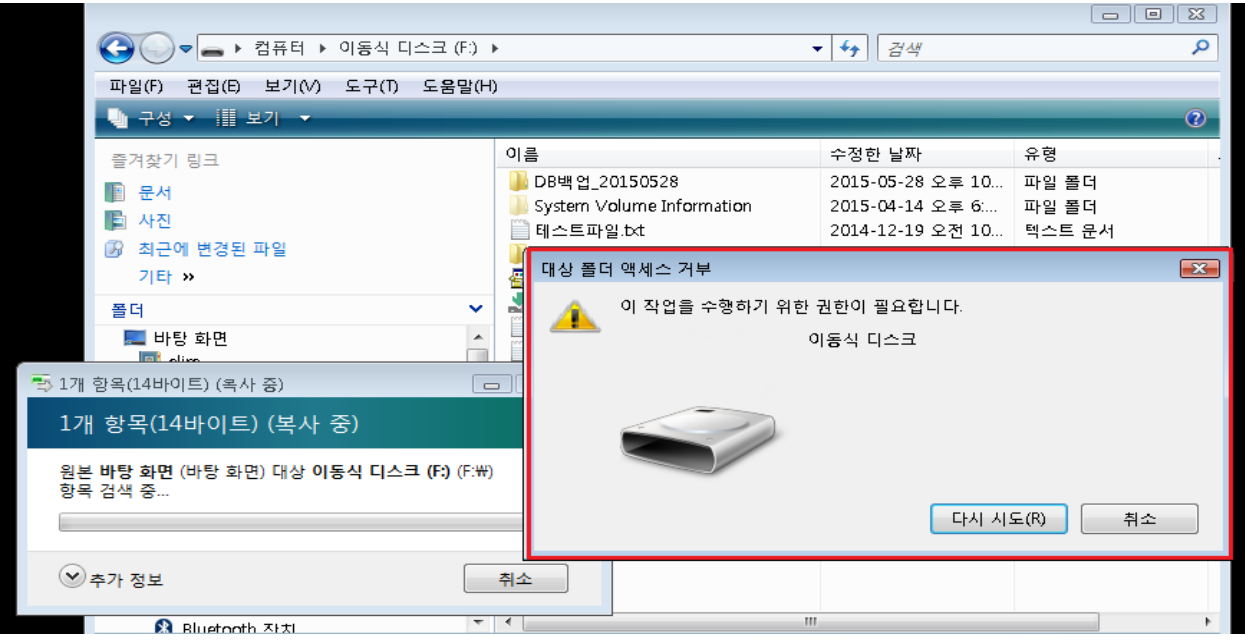

[그림 3 USB 복사 제어화면]

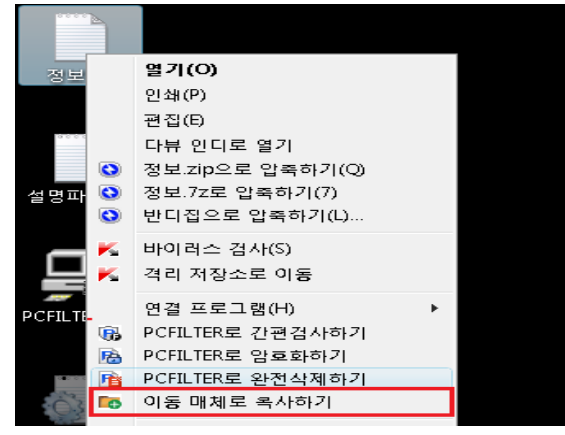

[그림 4 해당파일 우클릭후 이동매체 복사하기 화면]

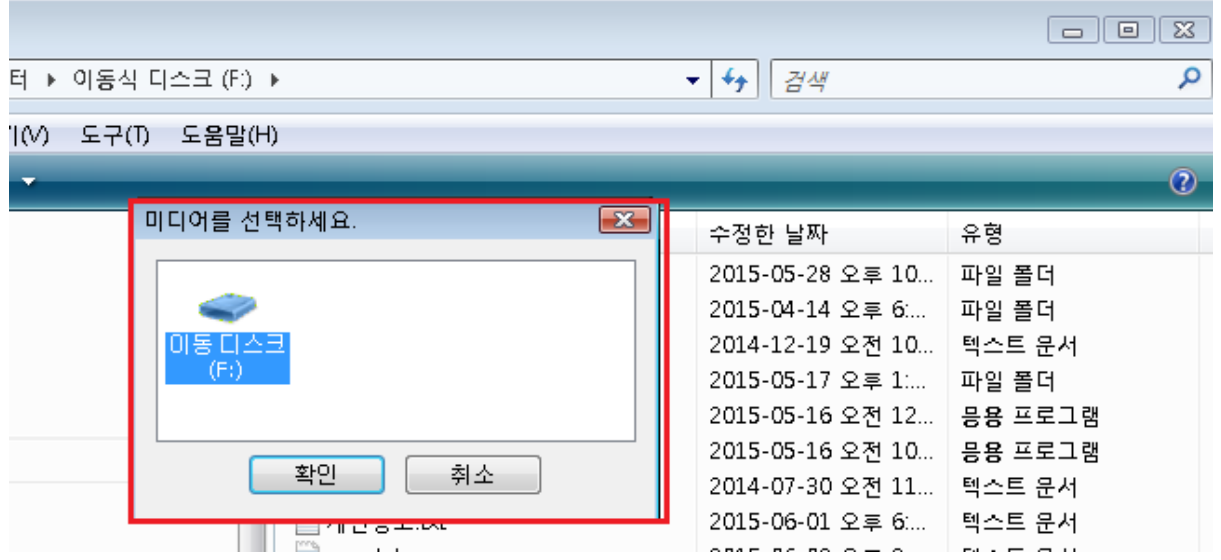

## 매체관리 차단 시에 개인정보를 포함하지 않은 파일 이동 시에는 해당파일 우 클 릭 후 이동매체로 복사하기 클릭 후 복사하시면 됩니다.